**استعالم مدرک تحصیلی سامانه سجاد + راهنما گام به گام تصویری | ایران تحص یل** 

همانطور که جهان به سمت تکنولوژی و پیشرفت در حال حرکت است، اکثر امور اداری هم به سمت آنالین و غیر حضوری شدن میرود و این بار وزارت علوم سامانه ای برای دانشجویان معرفی کرده است که خدمات متنوعی ارائه می دهد، بنابراین با استفاده از خدمات این سامانه دانشجویان بدون نیاز به حضور فیزیکی در دانشگاه ها برای انجام بسیاری از امور دانشجویی به راحتی می توانند در منزل فرایند اداری خود را طی کنند. سامانه ایی که به این منظور طراحی شده است سامانه سجاد وزارت علوم به نشانی اینترنتی ir.saorg.portal.wwwاست و اموری که دانشجویان می توانند از طریق این سامانه انجام دهند شامل امور دانشجویان شاهد، امور دانش آموختگان، و آزاد سازی مدارک تحصیلی هستند که **استعالم مدرک تحصیلی سامانه سجاد** یکی دیگر از امور مهم دانشجویی است که از طریق این سامانه قابل انجام می باشد.

دانشجویان برای آزاد سازی مدرک تحصیلی خود ابتدا باید آخرین مدرک تحصیلی خود را در سامانه سجاد استعالم بگیرند. بدین منظور [ایران تحصیل](http://irantahsil.org/) قصد دارد در ادامه اطلاعاتی در خصوص استعلام مدرک تحصیلی سامانه سجاد ارائه دهد.

اطالعیه: آن دسته از متقاضیانی که قصد دارند از مدارک تحصیلی خود استعالم بگیرند می توانند از طریق سامانه سجاد وزارت علوم اقدام نمیایند .

سامانه سجاد وزارت علوم چیست؟

در سال های پیش دانش آموختگان جهت انجام امور دانشجویی خود اعم از تایید مدارک تحصیلی جود مجبور بودند به صورت حضوری به آدرس وزارت علوم مراجعه و مدارک الزم را ارائه نمایند تا موفق به دریافت تاییدیه مدارک و مهر و امضای اداره کل دانشجویان شوند. اما از فروردین ماه سال ۱۳۹۸ طبق [اطالعیه ای از سوی سازمان امور دانشجویان،](https://portal.saorg.ir/wp-content/uploads/2019/04/info.pdf) دانشآموختگان دانشگاههای دولتی، پیام نور، علمی-کاربردی و غیرانتفاعی میتوانند از طریق سامانه سجاد وزارت علوم به آدرس اینترنتی ir.saorg.portal.www برای تایید مدارک تحصیلی خود اقدام نمایند و دیگر نیاز به حضور فیزیکی در وزارت علوم را ندارند. دانشجویان و دانش آموختگان دانشگاه های آزاد و تحت نظر وزارت بهداشت جهت تایید مدارک تحصیلی خود نمی توانند از طریق سامانه سجاد وزارت علوم اقدام نمایند و مسیر های دیگری برای آن ها در نظر گرفته شده است.

برای شروع بهتر است بدانیم سامانه سجاد وزارت علوم چیست و چه مزایایی دارد. سامانه اینترنتی سجاد وزارت علوم خدماتی غیر حضوری هم به دانشجویان داخل و هم به دانشجویان خارج از کشور ارائه می دهد که این سامانه متشکل از بخش های گوناگون است تا بتوانند نیازهای مختلف دانشجویان را برطرف کند. این سامانه نه تنها برای دانشجویان در حال تحصیل کاربرد دارد، بلکه دانشجویان دانش آموخته که فرایند تحصیلی آن ها به اتمام رسیده هم می توانند از خدمات این سامانه بهره ببرند.

در کنار خدماتی چون **استعالم مدرک تحصیلی سامانه سجاد**، دریافت کارنامه سالمت روان، آزمون زبان وزارت علوم (MSRT(، تمدید سنوات، انتقال و میهمانی دانشجویان داخل کشور، تاییدیه مدرک دانشجویان و غیره نوع دیگری از خدماتی هستند که سامانه سجاد وزارت علوم به دانشجویان ایرانی ارائه می دهد.

از دیگر مزایای این سامانه به ارائه خدمات ویژه به دانشجویان غیر ایرانی که در ایران در حال تحصیل هستند می توان اشاره کرد که این دسته از دانشجویان با ورود به سامانه ir.saorg.portal می توانند بسیاری از امور دانشجویی خود اعم از تمدید گواهینامه، دریافت اقامت، تمدید اقامت و غیره را انجام دهند.

به طور کلی می توان گفت سامانه سجاد وزارت علوم با هدف ارائه خدمات غیر حضوری مختلف به دانشجویان برنامه ریزی شده است که در روند بسیاری از امور دانشجویی سهولت بخشد.

فرایند ثبت نام در سامانه سجاد وزارت علوم چیست؟

• مرحله :۱ در یکی از مرورگرهای خود عبارت سامانه سجاد وزارت علوم و یا آدرس اینترنتی portal.saorg.ir را تایپ کنید.

• مرحله :2 سپس وارد پورتال سازمان امور دانشجویان یا همان سامانه سجاد وزارت علوم شوید و در صفحه اصلی روی گزینه **"**ثبت نام "کلیک کنید.

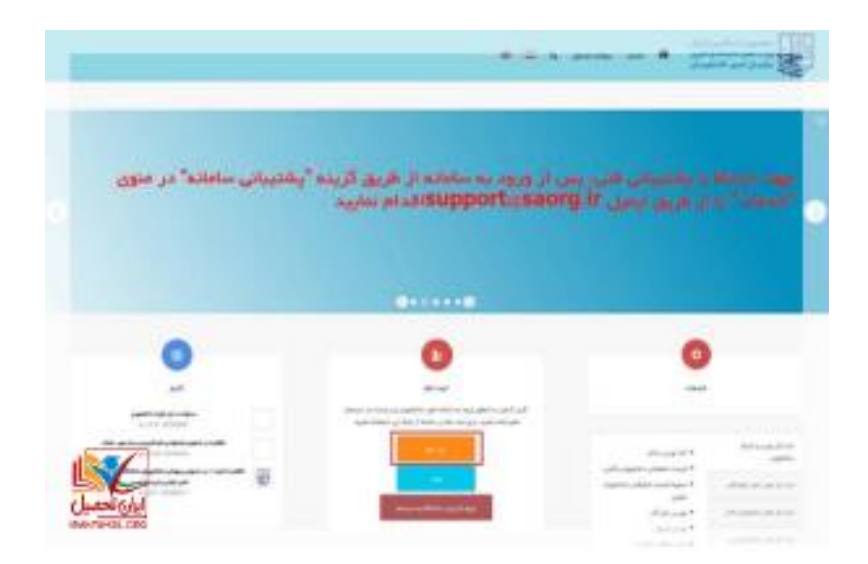

مرحله ۳: شما به صفحه قوانین و مقررات هدایت می شوید که باید پس از مطالعه کامل و دقیق این قوانین و در صورت تایید آن ها گزینه "با قوانین گفته شده موافق هستم" را انتخاب کنید تا به مرحله بعد هدایت شوید.

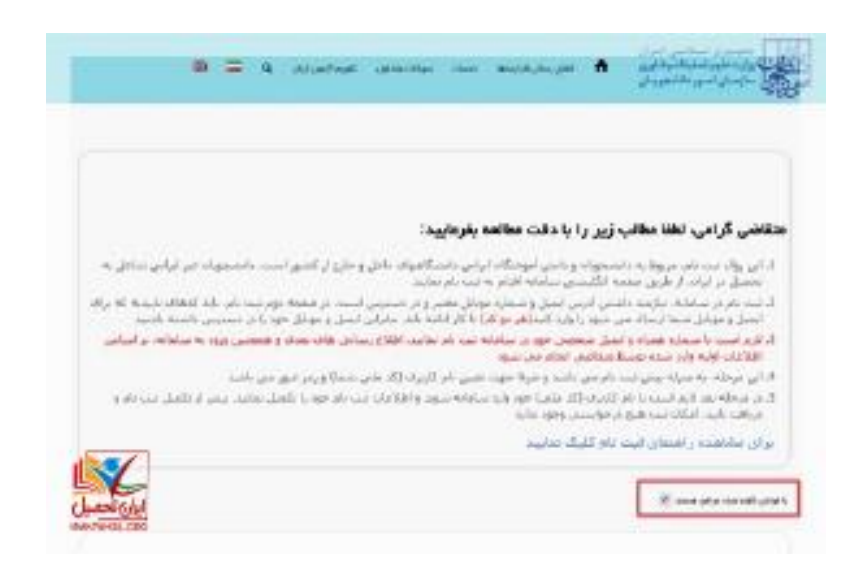

• مرحله :4 در ادامه، فیلدها را با اطالعات خواسته شده پر کنید. فیلدهای ستاره دار حتما باید پر شوند. اطالعات خواسته شده در این مرحله شامل: نام و نام خانوادگی، کد ملی، تاریخ تولد، شماره تلفن همراه، آدرس ایمیل، رمز عبور و تکرار رمز عبور هستند و در حین وارد کردن این اطالعات حتما به موارد زیر دقت کنید.

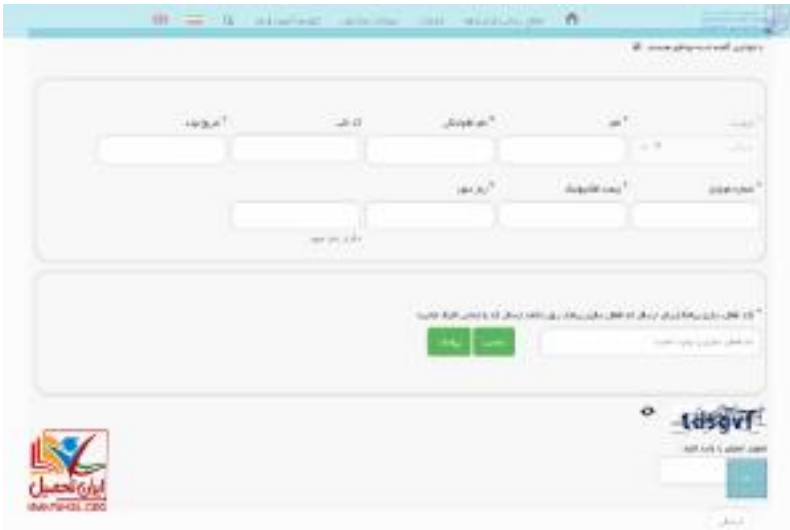

- .۱ کد ملی را بدون فاصله و خط تیره به صورت ۱0 رقمی وارد کنید.
- .2 0 را به هنگام وارد کردن شماره تلفن همراه خود فراموش نکنید. شماره تلفن همراه شما باید ۱۱ رقم باشد.
	- .۳ ایمیل فعال خود را وارد کنید تا کارشناسان بتوانند با شما در ارتباط باشند.
- .4 شماره تلفن همراه و ایمیل باید متعلق به خودتان باشد و فعال باشد تا اطالع رسانی های بعدی را دریافت و در صورت الزم کارشناسان بتوانند با شما ارتباط برقرار کنند.
	- .5 رمز عبور برای حساب کاربری خود انتخاب کنید که حداقل ۸ رقمی باشد.
- مرحله ۵: در این مرحله باید برای دریافت کد فعال سازی درخواست بدهید که این درخواست یا به صورت پیامک بوده و یا تماس که در صورت انتخاب پیامک کد فعال سازی برای شما پیامک می شود . در صورت انتخاب تماس، با شماره داده شده تماس گرفته می شود و کد فعال سازی برای شما خوانده می شود. در نظر داشته باشید که تنها 5 دقیقه فرصت دارید تا بتوانید کد فعال سازی را وارد کنید در غیر این صورت شما باید مجددا اقدام به دریافت کد فعال سازی کنید تا کد جدید دریافت کنید.

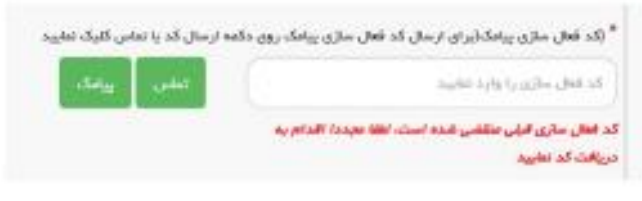

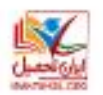

چنانچه قبال در این سامانه ثبت نام کرده باشید و یا از کد ملی تکراری استفاده کرده باشید سامانه به شما اخطار خواهد داد. برای حل این مسئله بر روی بازیابی رمز عبور را بزنید. سپس به آدرس ایمیلی که قبال وارد کرده بودید ایمیلی با محتوا نام کاربری و رمز عبور برای شما ارسال می گردد که در صورت تمایل به ورود به سیستم از شما خواسته می شود تا بر روی لینک مربوطه کلیک کنید.

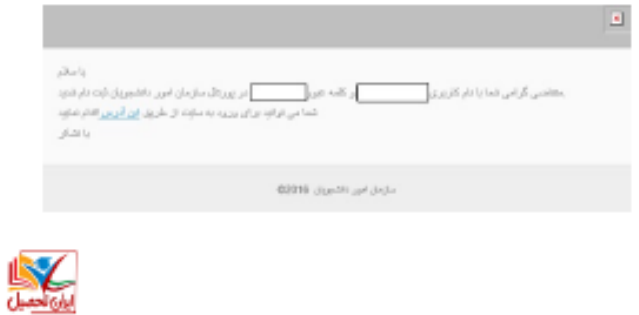

اطلاعیه: تمامی مراحل فوق مربوط به ثبت نام در سامانه سجاد می باشد و کارشناسان طی ٢٢ ساعت به بررسی اطلاعات فرذ متقاضی می پردازند و در صورت پذیرفته شدن متقاضیان اجازه نهایی استفاده از امکانات سامانه سجاد به آن ها داده می شود و پس از آن می توانند پروفایل خود را تکمیل و درخواست های خود را ثبت نمایند. جهت کسب اطالعات الزم مقاله [سامانه سجاد امور دانشجویان](https://irantahsil.org/%d8%b3%d8%a7%d9%85%d8%a7%d9%86%d9%87-%d8%b3%d8%ac%d8%a7%d8%af-%d8%a7%d9%85%d9%88%d8%b1-%d8%af%d8%a7%d9%86%d8%b4%d8%ac%d9%88%db%8c%d8%a7%d9%86/) را مطالعه فرمایید.

## مراحل استعالم مدرک تحصیلی سامانه سجاد چیست؟

استعالم مدرک تحصیلی سامانه سجاد از دیگر خدمات این سامانه می باشد که دانش آموختگان می توانند تاییدیه تحصیلی خود را دریافت کنند. تنها الزم است متقاضیان اطالعات هویتی خود را مطابق مدارک به صورت دقیق وارد سامانه نمایند، در غیر این صورت امکان ورود متقاضیان به این سامانه امکان پذیر نخواهد بود. اطالعات دیگری که متقاضیان برای استعالم مدرک تحصیلی سامانه سجاد نیاز دارند مشخصات تحصیلی آن ها می باشد و وارد کردن این اطالعات همچون اطالعات هویتی نیاز به دقت بسیار زیادی دارد و می بایست مطابق با مدرک تحصیلی آن ها باشد تا سامانه قدرت تشخیص اطالعات شما را داشته باشد. آن دسته از متقاضیانی که پس از فارغ التحصیلی نام و نام خانوادگی خود را تغییر داده اند می توانند ۹۰۹۹۰۷۲۹۵۲ (از سراسر کشور ) و ۹۰۹۹۰۷۲۹۵۲ ( از استان تهران ) از طریق تلفن ثابت و بدون گرفتن کد استان شماره گیری کنند و مشکل خود را با کارشناسان مربوطه مطرح و سپس اقدام به دریافت تاییدیه تحصیلی خود کنند. در غیر این صورت متقاضیان میتوانند با مشاوران ایران تحصیل در ارتباط باشند.

متقاضیان با طی کردن مراحل زیر می توانند اقدام به استعالم مدرک تحصیلی سامانه سجاد کنند.

مرحله :۱ ورود به سامانه سجاد: در یکی از مرورگرهای خود سامانه سجاد وزارت علوم و یا آدرس اینترنتی [ir.saorg.portal.wwwر](http://portal.saorg.ir/)ا جستجو کنید و وارد سامانه شوید.

مرحله :2 درج اطالعات حساب کاربری: اگر قبال در این سامانه ثبت نام کرده ای فقط نام کاربری خود که همان کد ملی می باشد را به همراه رمز عبور را وارد تا کنید تا بتواند خدمات سامانه سجاد وزارت علوم را مشاهده نمایید، در غیر این صورت برای ثبت نام و ساختن حساب کاربری در این سامانه اقدام نمایید. چنانچه قبال در این سامانه ثبت نام و رمز عبور خورد را فراموش کرده اید جهت بازیابی رمز عبور می توانید مقاله [بازیابی رمز عبور سامانه سجاد](https://irantahsil.org/%d8%a8%d8%a7%d8%b2%db%8c%d8%a7%d8%a8%db%8c-%d8%b1%d9%85%d8%b2-%d8%b9%d8%a8%d9%88%d8%b1-%d8%b3%d8%a7%d9%85%d8%a7%d9%86%d9%87-%d8%b3%d8%ac%d8%a7%d8%af/) را مطالعه فرمایید . اطالعیه: دانش آموختگانی که برای به صورت روزانه تحصیالت خود را گذرانده اند جهت تمدید آموزش رایگان خود قبال در سامانه سجاد ثبت نام کرده اند. اما دانش آموختگان شبانه، غیر انتفاعی، علمی-کاربردی می بایست برای اولین بار جهت ثبت نام در سامانه سجاد وزارت علوم اقدام نمایند.

مرحله ۳: آشنایی با خدمات سامانه سجاد: در این مرحله به نوار بالای سایت رفته و بر روی گزینه "خدمات" کلیک کنید. سپس شما به لیستی از خدماتی که توسط سامانه سجاد ارائه داده می شوند دسترسی پیدا میکنید.

مرحله ۴: ثبت درخواست: به منظور ثبت درخواست استعلام مدرک تحصیلی سامانه سجاد، در بین لیست خدمات ارائه شده گزینه " اداره کل امور دانشجویان داخل " و سپس " تایید مدارک تحصیلی دانشگاهی داخل کشور جهت ترجمه رسمی " را انتخاب نمایید.

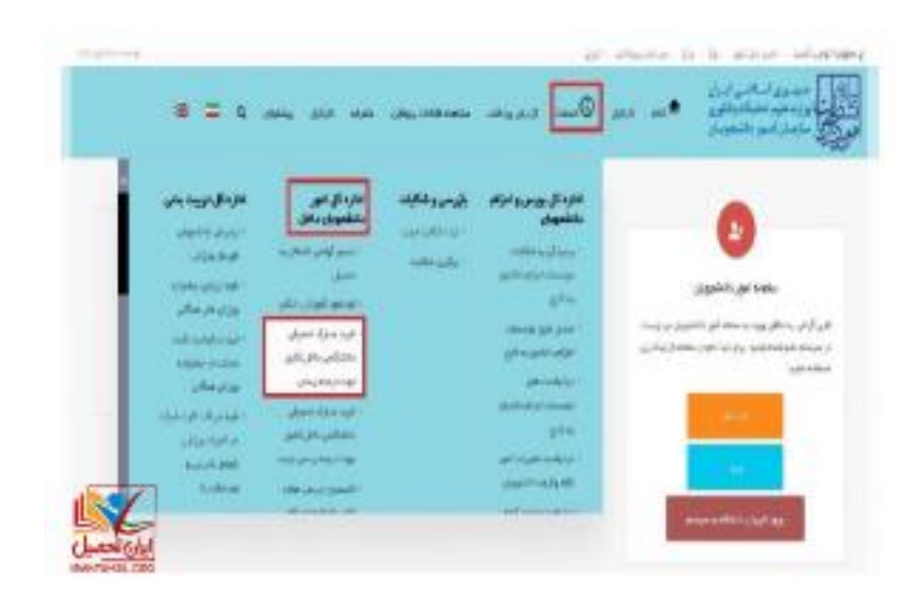

مرحله ۵: بررسی قوانین و مقررات: در این مرحله شما می بایست تمامی قوانین و مقررات سامانه سجاد برای تایید مدارک تحصیلی دانشگاهی مطالعه فرمایید و در صورت موافقت بر روی گزینه "با قوانین گفته شده موافق هستم" کلیک کنید و سپس گزینه "بعدی" را انتخاب کنید.

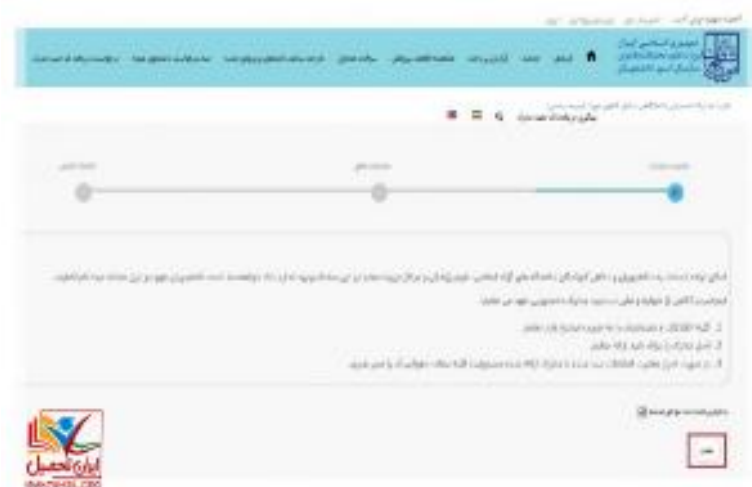

مرحله ٤: تایید اطلاعات هویتی و تحصیلی: در این مرحله تمام اطلاعات هویتی و تحصیلی که به هنگام ثبت نام در این سامانه وارد کرده بودید به شما در کادرهای مخصوص نمایش داده می شود. تمامی این اطالعات را مجددا بررسی نمایید. در صورت وجود هر گونه مغایرت به تصحیح و یا تکمیل آن ها از طریق "ویرایش پروفایل " که در نوار ب االی سایت قرار گرفته است اقدام کنید. در صورت صحیح و کامل بودن اطالعات شما گزینه "بعدی" را انتخاب نمایید.

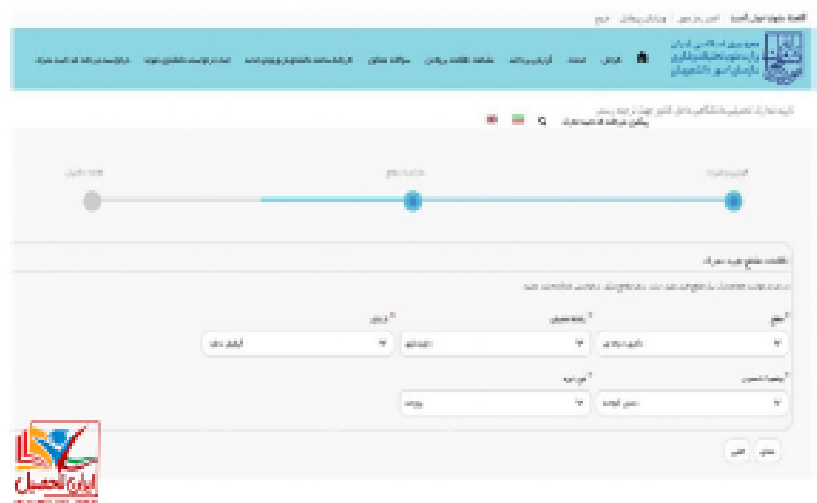

اطالعیه: در صورتی که کد ملی وارد شده اشتباه باشد امکان دسترسی برای شما غیر ممکن خواهد بود. اما اگر وارد سامانه شدید اطالعات هویتی و مدارک تحصیلی خود را حتما بررسی نمایید و در صورت وجود مغایرت از ثبت درخواست خودداری نمایید .اما اگر بعد از ثبت درخواست مغایرت هایی وجود داشت می توانید بدون پرداخت هیچ هزینه ای مجددا درخواست خود را ثبت نمایید .

مرحله ۷: تکمیل اطلاعات: در این بخش شما باید سایر اطلاعات خواسته شده را تکمیل نمایید و تکمیل نمودن بخش های ستاره دار الزامی می باشد. همچنین، در این بخش از شما خواسته می شود تا برخی از مدارک و مستندات مورد نیاز از جمله عکس و فایل در اندازه های مشخص در قسمت های مشخص آپلود نمایید. در ادامه از شما سوال امنیتی پرسیده می شود و باید به آن پاسخ دهید. پس از این مرحله گزینه "ارسال" را انتخاب نمایید.

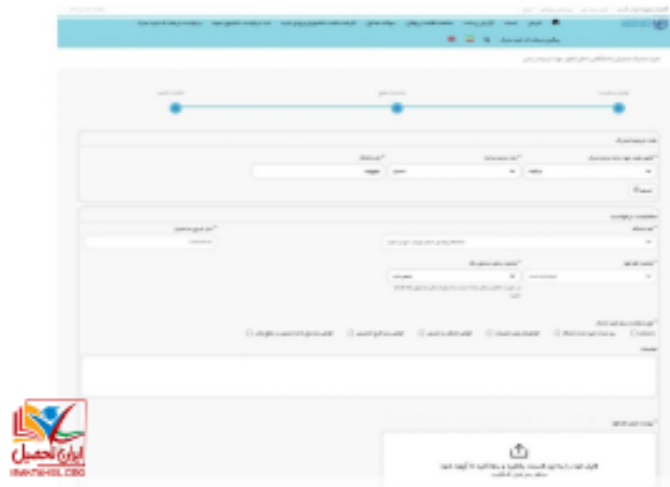

نکته :۱ در صورت پر نکردن فیلدهای ستاره دار، خطایی به شما در باالی صفحه به شما نمایش داده می شود و امکان ثبت درخواست برای شما امکان پذیر نخواهد بود.

نکته ۲: یکی از سوالاتی که از شما در قسمت تکمیل اطلاعات پرسیده می شود نام کشور و دانشگاه مورد نظر برای ارسال ترجمه مدارک است. در این قسمت چون متقاضیان از اطمینان کامل ندارند که از کشور و دانشگاهی پذیرش می گیرند نمیدانند چگونه این فیلدها را تکمیل نمایند. اما جای نگرانی نیست! شما می توانید اسم هر دانشگاه و کشوری را که می خواهید را وارد کنید. مهم نیس این دانشگاه همان دانشگاهی است که شما را پذیرفته یا نه. تنها به جهت پر کردن این فیلدها شما باید اسم دانشگاه و کشور را وارد نمایید.

مرحله ۸: پرداخت هزینه: در مرحله آخر، در صورت عدم وجود خطا و پس از تایید درخواست شما جهت استعلام مدرک تحصیلی سامانه سجاد وزارت علوم و دریافت کد صحت شما به صفحه درگاه بانکی اینترنتی هدایت می شوید و باید هزینه ای را به صورت آنالین پرداخت نمایید. بنابراین در این مرحله تمامی اطالعات بانکی خود را در قسمت های مربوط وارد کنید.

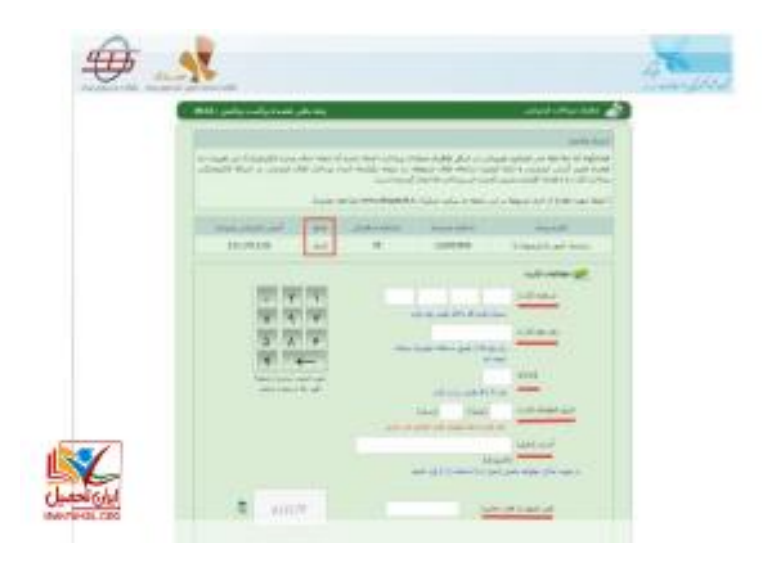

در صورت پرداخت هزینه در کادر مشخصی پیغامی مبنی بر تراکنش موفق و کد پیگیری در کادر سبز رنگ به شما نمایش داده می شود که باید کد پیگیری را حتما در جایی یادداشت نمایید که در صورت بروز مشکل بتوانید جهت پیگیری های الزم اقدام نمایید. چنانچه تراکنش ناموفق بود پیغام دیگری در کادر قرمز نشان داده می شود که اگر مبلغی از حساب شما جهت استعالم مدرک تحصیلی سامانه سجاد کسر شده باشد ظرف 72 ساعت به حساب شما بازگردانده می شود. در غیر این صورت شما می توانید با شماره 02۱427۳۹000 تماس حاصل فرمایید که مشکل خود را پیگیری نمایید .

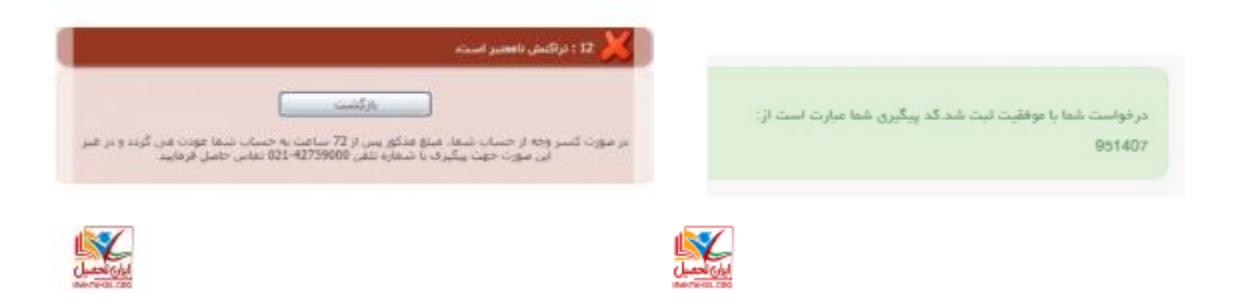

مرحله :۹ پیگیری وضعیت درخواست: پس از این که درخواست شما با موفقیت ثبت شد و هزینه مربوط را واریز کردید تا تاییدیه مدارک وزارت علوم شما صادر شود ایمیل و یا پیامکی مبنی بر پیگیری وضعیت درخواست به شما ارسال خواهد. شما با مراجهه با سامانه سجاد و از طریق حساب کاربری خود در سامانه سجاد می توانید وضعیت استعالم مدرک تحصیلی سامانه سجاد خود را بررسی نمایید.

شما پس از وارد شدن به حساب کاربری خود از طریق بخش "کارتابل" وضعیت درخواست های خود را که در یک لیست تهیه شده اند را مشاهده فرمایید.

با انتخاب درخواست مورد نظر مثال تایید مدارک تحصیلی، جزئیات درخواست برای شما نمایش داده می شود که در بخش "وضعیت" یکی از موارد زیر نوشته شده است.

- .۱ نیاز به بازبینی توسط کارشناس: اگر این متن را مشاهده کردید یعنی درخواست شما همچنان در حال بررسی می باشد و اگر در قسمت "توضیحات" از شما خواسته شده تا اطالعاتی را ویرایش کنید آن هارا ویرایش و پس از پاسخ به سوال امنیتی گزینه "بروزرسانی" را انتخاب نمایید. چنانچه در این وضعیت قصد صرف نظر از دریافت تایید مدارک تحصیلی خود داشتید می توانید با انتخاب گزینه "لغو درخواست" فرایند تایید مدارک تحصیلی را لغو نمایید.
- .2 عدم تایید درخواست توسط کارشناس: این پیام زمانی نمایش داده می شود که کارشناسان مربوطه بنا به دالیلی با درخواست شما موافقت نکرده اند.
- .۳ تایید درخواست متقاضی :در صورتی که کارشناسان مربوطه درخواست با درخواست شما موافقت کرده باشند این پیغام به شما نمایش داده می شود.

زمانی که با درخواست شما موافقت شود فرایند تایید مدارک تحصیلی دانشگاهی وزارت علوم برای شما به اتمام می رسد و شما می توانید با انتخاب گزینه " تاییدیه مدرک " گواهی تایید مدارک تحصیلی خود را مانند گواهی زیر مشاهده فرمایید.

اطالعیه: سامانه سجاد برای دانشجویان و دانش آموختگان دانشگاه های دولتی روزانه، شبانه، علمی کاربردی، پیام نور و غیرانتفاعی می باشد و امکان دسترسی و ارائه خدمات برای دانشجویان و دانشآموختگان دانشگاههای آزاد اسالمی، علوم پزشکی و مراکز تربیت معلم در این سامانه وجود ندارد .جهت دریافت تاییدیه تحصیلی خود می توانید با [مشاوران ایران](http://irantahsil.org/)  [تحصیل](http://irantahsil.org/) در ارتباط باشید .

چگونه متقاضیان می توانند جهت ترجمه مدارک تحصیلی خود اقدام نمایند؟

متقاضیانی که قصد ادامه تحصیل و یا اشتغال در خارج از کشور را دارند، ابتدا باید مدارک مورد نیاز را تهیه و اقدام به ترجمه آن ها کنند. یکی از مدارک الزم جهت ادامه تحصیل و یا کار در خارج از کشور است استعالم مدرک تحصیلی سامانه سجاد وزارت علوم می باشد. متقاضیان برای دریافت تاییدیه مدارک تحصیلی خود ابتدا باید با دانشگاه خود تسویه و مدرک تحصیلی و دانشگاهی خود را دریافت کرده باشند به این دلیل که متقاضیان برای دریافت تاییدیه مدارک تحصیلی خود نیاز به اسکن اصل مدارک دارند. چنانچه متقاضیان تاکنون جهت تسویه و دریافت مدرک خود نکرده اند باید بدانند که پروسه تسویه حساب و دریافت مدرک تحصیلی گاها یک پروسه زمانبر و پرهزینه است و این پروسه برای دانش آموختگان دانشگاه های دولتی، پیام نور، غیرانتفاعی و علمی کاربردی متفاوت خواهد بود . سپس متقاضیان باید از طریق سامانه سجاد وزارت علوم اقدام و اطالعات و همچنین درخواست خود را جهت استعالم وارد نمایند. پس از بررسی های الزم توسط کارشناسان سامانه سجاد در صورت موافقت با درخواست فرد متقاضی به وی گواهی تاییدیه تحصیلی داده می شود. متقاضیان پس از دریافت گواهی تاییدیه تحصیلی از سامانه سجاد و در دست داشتن ریز نمرات و سایر مدارک مورد نیاز می توانند به دفاتر رسمی دارالترجمه مراجعه فرمایند.

اطالعیه: دانش آموختگان دانشگاههای دولتی، غیرانتفاعی، پیام نور، و علمی-کاربردی که تحت نظر وزارت علوم، تحقیقات و فناوری هستند، برای تایید مدارک وزارت علوم باید از طریق سامانه ای به نام سامانه سجاد وزارت علوم اقدام نمایند.اما فرآیند تایید مدارک تحصیلی دانش آموختگان دانشگاههای آزاد سراسر کشور از طریق سازمان مرکزی دانشگاه آزاد اقدام نمایند و دانش آموختگان دانشگاههای تحت نظر وزارت بهداشت، درمان و آموزش پزشکی میتوانند تایید مدارک تحصیلی خود را از روش های دیگری که توسط وزارت بهداشت اطالع رسانی می شود پیگیری نمایند.

آخرین اخبار پیرامون استعالم مدرک تحصیلی سامانه سجاد

• تاریخ برگزاری آزمون زبان وزارت علوم، آزمون MSRTدر سال ۱40۱

در تاریخ 24 تیر ما ۱40۱ آزمون زبان MSRTوزارت علوم مجددا برگزار خواهد شد و متقاضیان در صورت تمایل به شرکت در این آزمون می بایست از تاریخ 5 تیر تا ۱۱ تیر اقدام به ثبت نام در این آزمون نمایند . مکان برگزاری آزمون یک هفته قبل از برگزاری آزمون مشخص میشود.

• نحوه مهمانی یا انتقالی دانشجویان به دانشگاه های دیگر

آن دسته از دانشجویانی که دانشگاه های سراسری در حال تحصیل می باشند و قصد گرفتن انتقالی و یا مهمانی به یکی دیگر از دانشگاه ها را دارند باید از طریق سامانه سجاد وزارت علوم درخواست خود را ثبت نمایند.

• تکمیل فرم سالمت روح و روان

کلیه دانشجویان جدیدالورود جهت جلوگیری از عواقب آموزشی و امکان انتخاب واحد در ترم های بعدی موظف به تکمیل فرم سالمت روح و روان و دریافت کارنامه سالمت روان هستند. در غیر این صورت، تمامی عواقب عدم تکمیل فرم سالمت روان بر عهده فرد دانشجو می باشد.

## خالصه مطلب

سامانه سجاد وزارت علوم یک سامانه اینترنتی به نشانی ir.saorg.portal.wwwبرای دانشجویان دانشگاه های سراسری، پیام نور، علمی کاربردی و همچنین غیر انتفاعی می باشد تا بسیار از امور دانشجویی به صورت غیرحضوری و از طریق این سامانه قابل انجام باشد. خدماتی که این سامانه ارائه می دهد شامل تمدید سنوات، انتقال و یا مهمانی دانشجویان، امور خوابگاهی و همچنین **استعالم مدرک تحصیلی سامانه سجاد** می باشد. نه تنها دانشجویان در حال تحصیل می توانند از سامانه سجاد وزارت علوم استفاده نمایند، بلکه دانش آموختگانی که به تحصیل خود خاتمه داده اند هم می توانند از امکانات این سامانه بهره ببرند. همچنین، خدمات دیگری هم برای دانشجویان غیر ایرانی در حال تحصیل در دانشگاه های ایرانی هم در نظر گرفته شده است.

متقاضیانی که قصد دریافت تاییدیه مدرک تحصیلی خود هستند با ثبت نام در سامانه سجاد وزارت علوم و همچنین ارائه مدارک الزم می توانند درخواست خود را ثبت نمایند و در صورت پذیرفتن درخواست آن ها توسط کارشناسان این سامانه گواهی تحت عنوان تاییدیه مدرک تحصیلی به آن ها ارائه می شود .

جهت دانلود pdf این مقاله اینجا کلیک کنید.